# **PeopleSoft - Creating a Payment Request Concept**

Navigate to the Payment Request Center on My Homepage

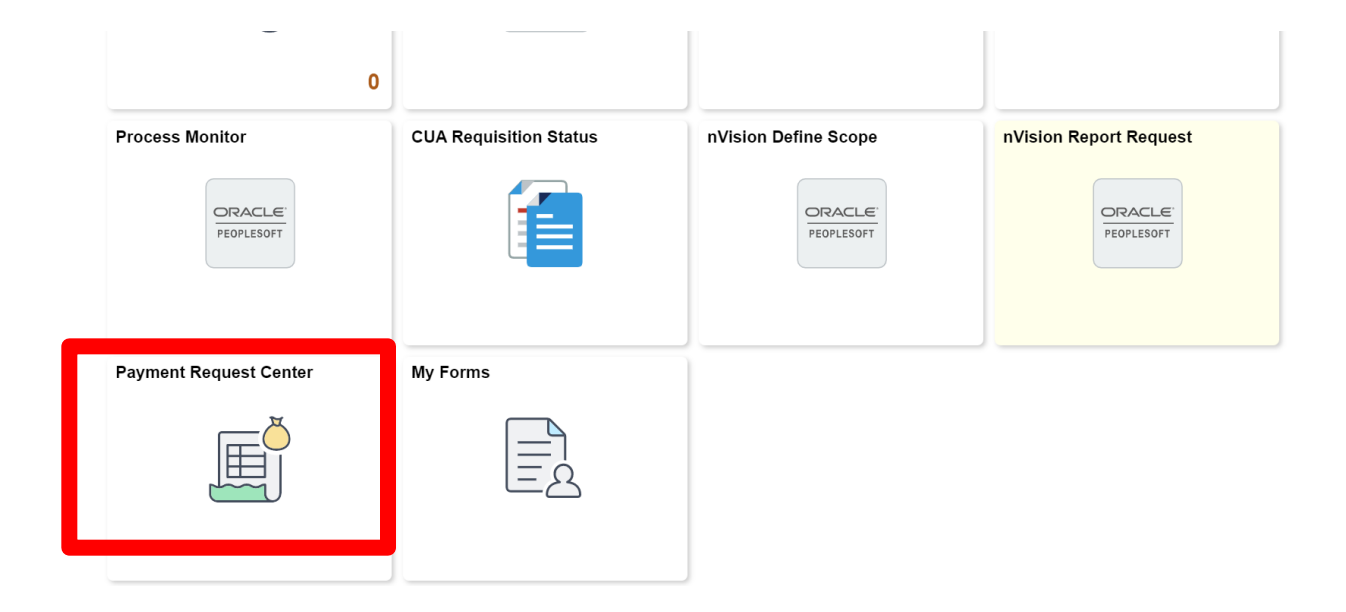

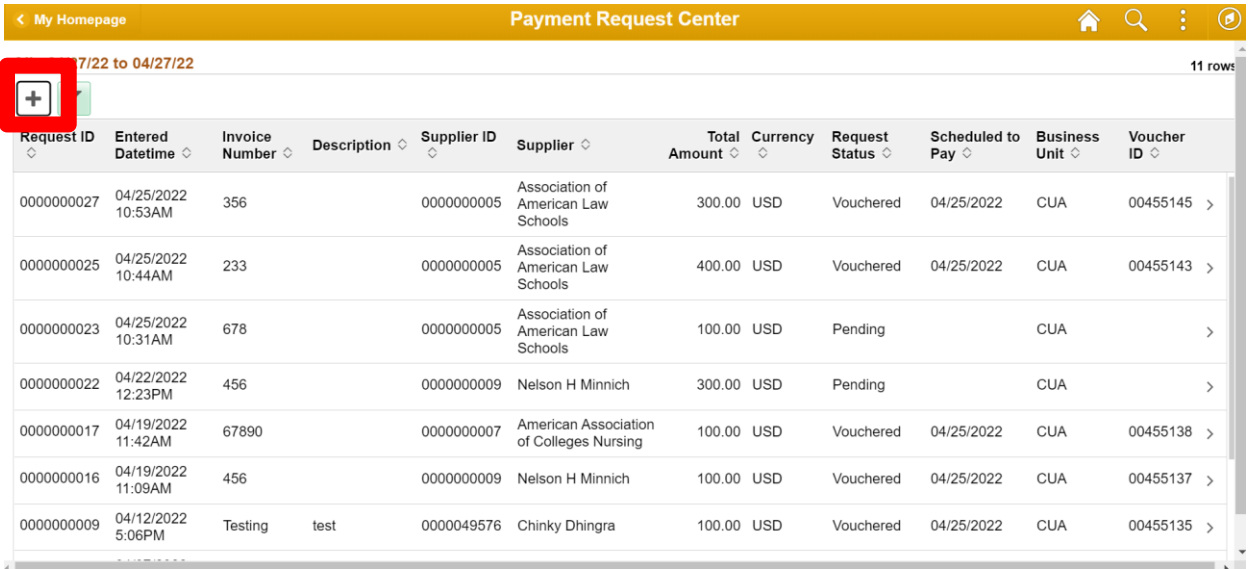

1. To generate a new payment request click on Plus Icon.

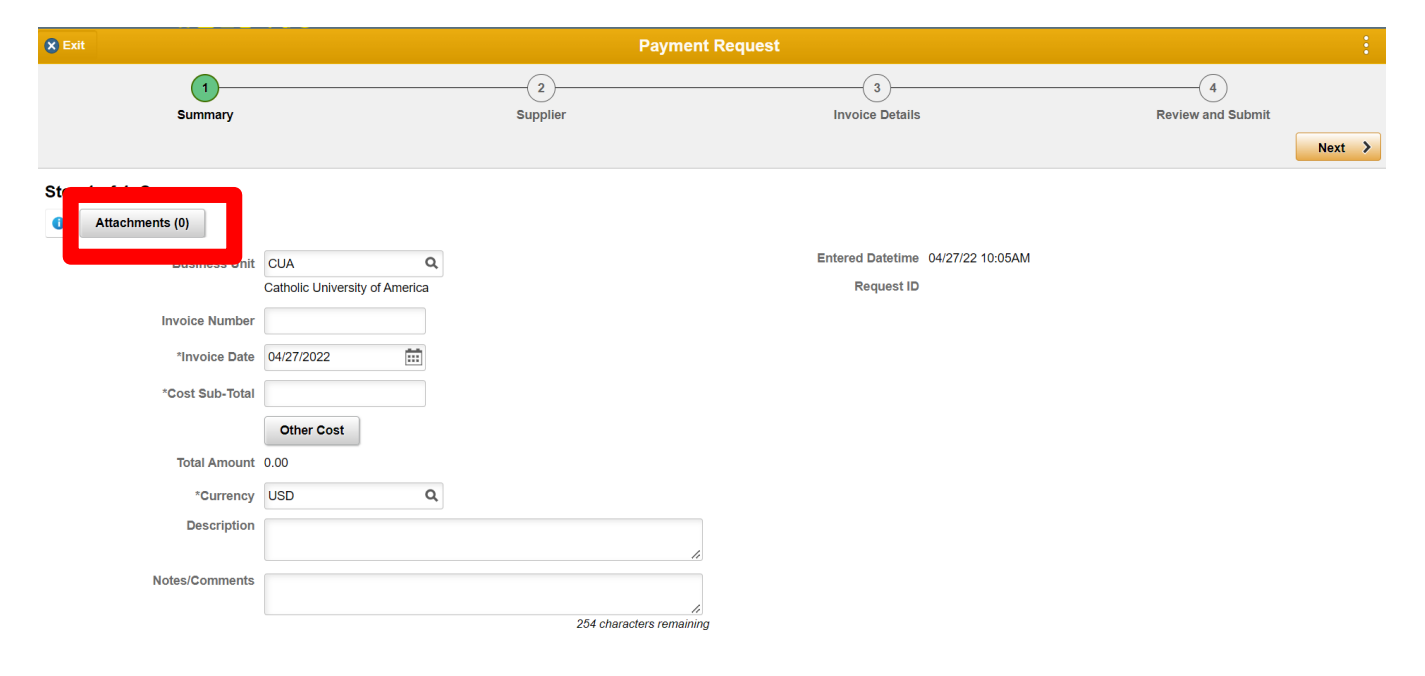

### **Summary Information**

- 2. If you have an invoice number to be paid enter it here, otherwise leave the field blank.
- 3. The invoice date will default to today's date. If it is different change to the correct date. Invoice Date is required.
- 4. Enter the Cost Sub-Total (this is the total amount of your request).
- 5. Enter any Description for the request.
- 6. Enter any Notes/Comments.
- 7. Add an Attachment of your Invoice by clicking the Attachment Button. The Attachment is required. All Payment Request will require some form of backup to the request.

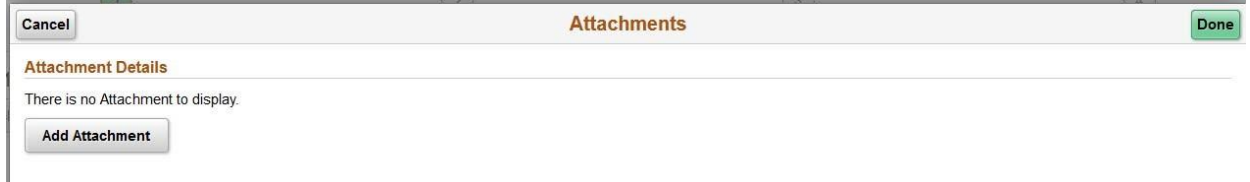

8. Click the Add Attachment button.

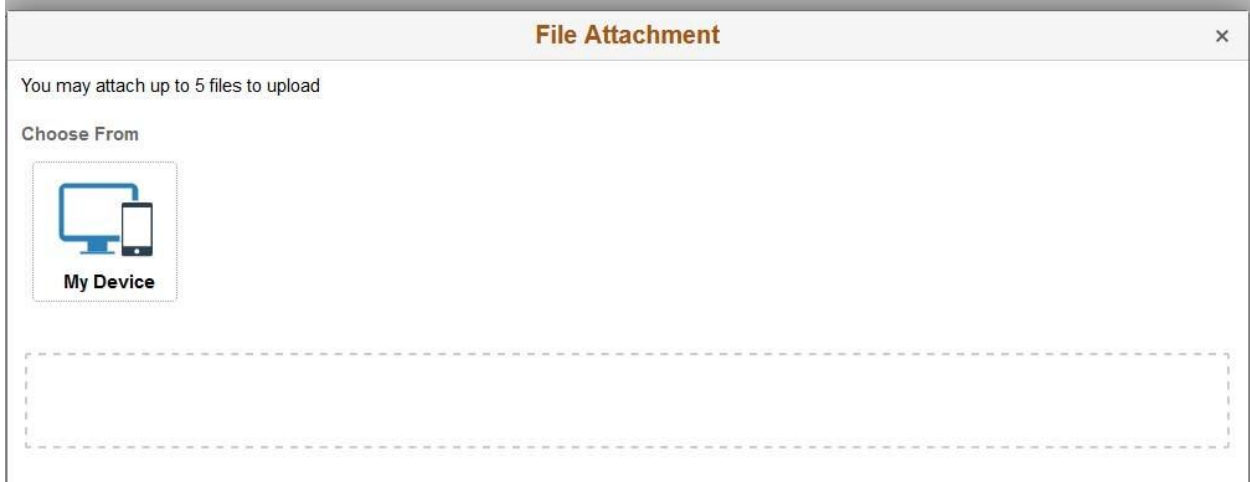

- 9. Click My Device.
- 10. Navigate to your file and click Open.

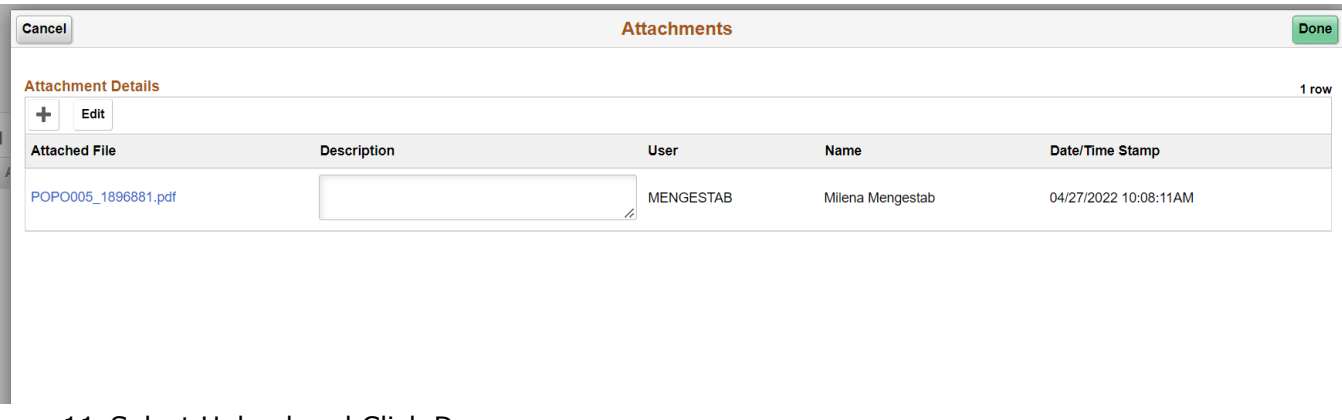

11.Select Upload and Click Done.

12.Click Next.

*\*\*If at any point you need to navigate away from the page you may click the* **SAVE FOR LATER BUTTON** *to save your work. Your request will be saved in the*  **PAYMENT REQUEST CENTER** *for follow up later\*\**

# **Supplier Information**

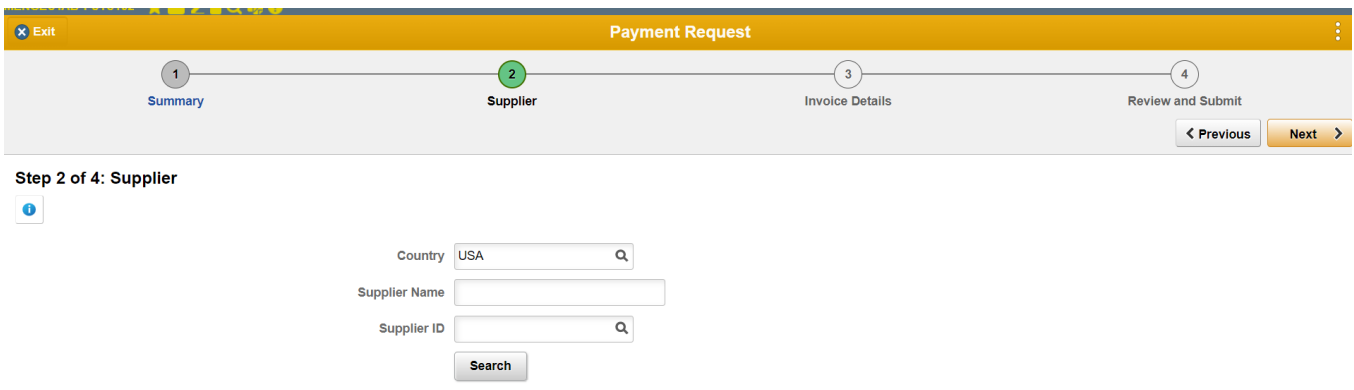

- 13. Enter the Supplier ID or the Supplier Name.
- 14.Click Search  $\bigotimes$  Exit **Payment Request**  $-3 \bigodot$  $\odot$  $\sqrt{4}$ Review and Submit Summary Supplier **Invoice Details** K Previous Next > Step 2 of 4: Supplier **C** Enter New Supplier Country USA  $\mathsf q$ Supplier Name charvi Supplier ID  $\overline{\mathsf{Q}}$ Search **Search Results** 1 row Supplier ID 0 Name  $\diamond$ Address © City  $\diamond$ State  $\diamond$ Country  $\diamond$ **Details** 0000052490 charvi and co 8500 New Hampshire Avenue, Apt 313 Silver Spring **USA**  $MD$  $\mathbb{B}$

#### 15. Select the Supplier from the Supplier list.

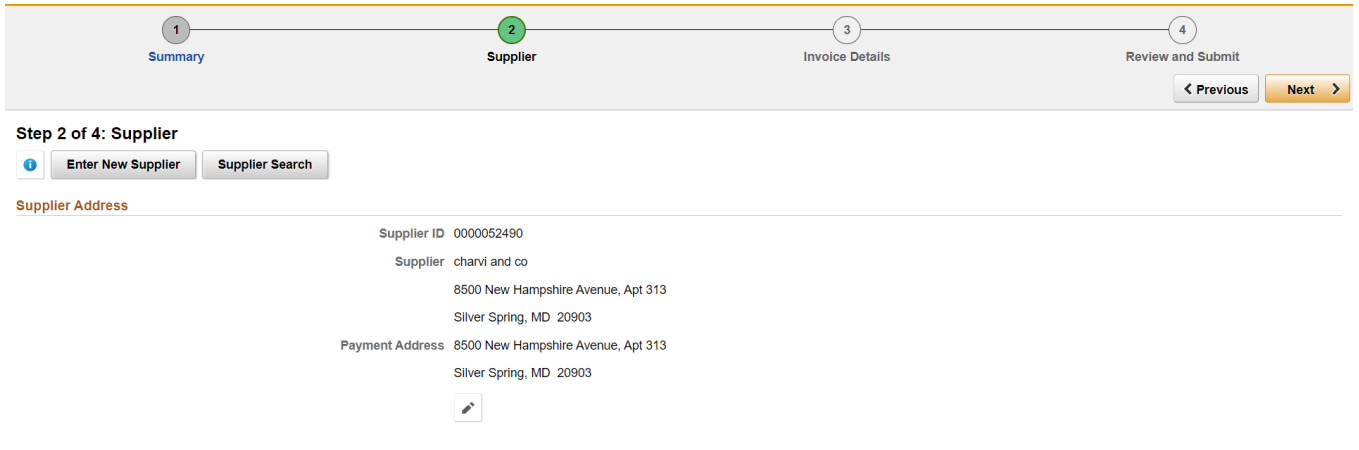

## **Invoice Details**

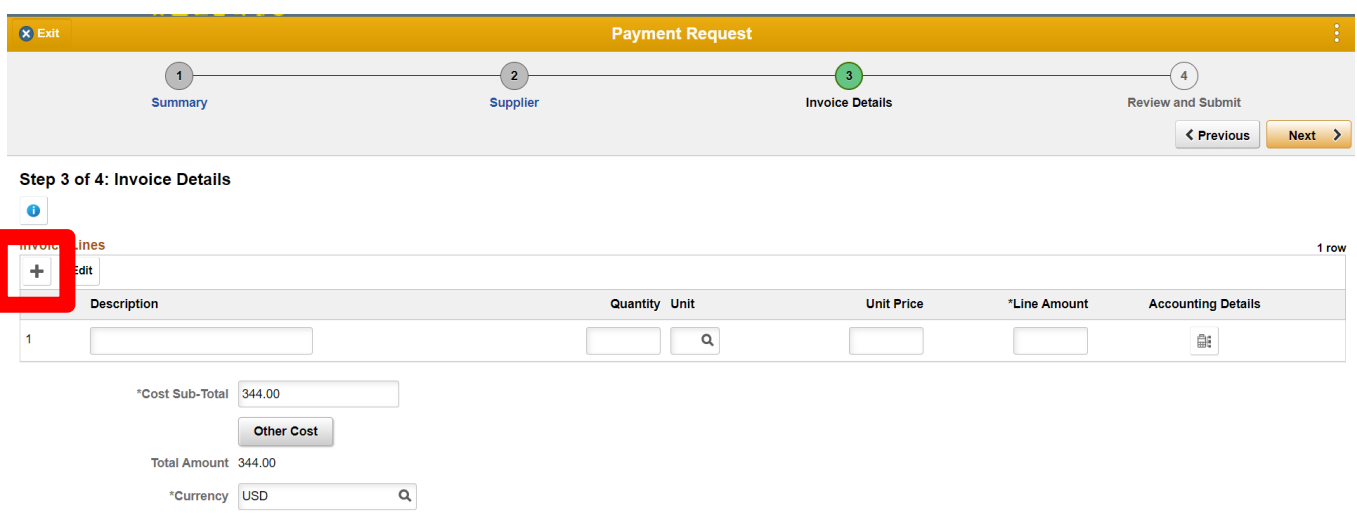

#### 17. Click Add Lines button.

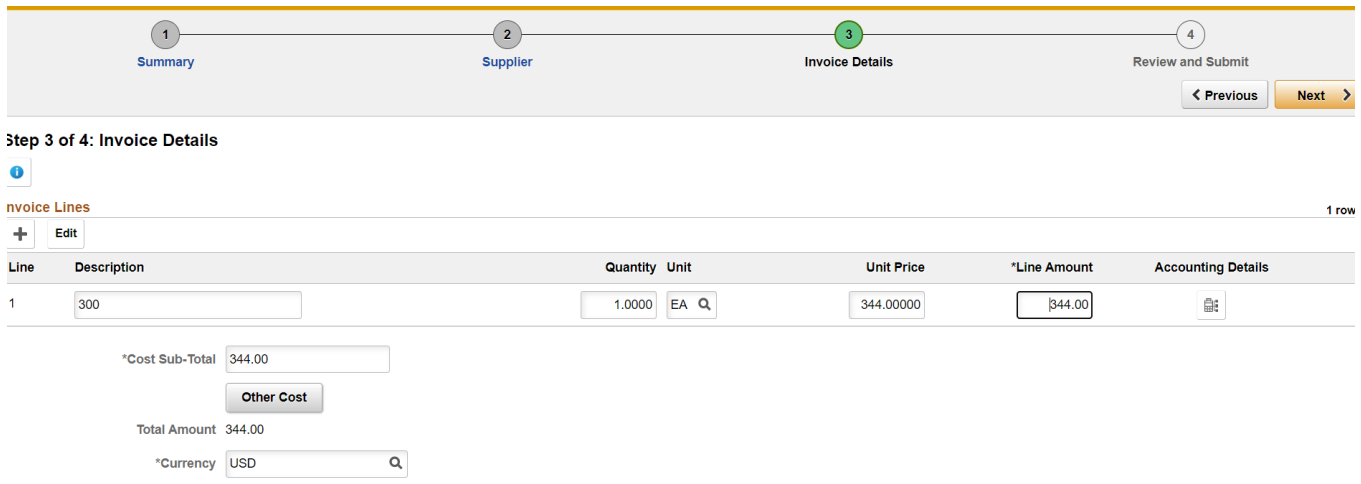

- 18. Enter the Description and Amount for the line.
- 19.Click the Accounting Details icon to enter the Fundtype.

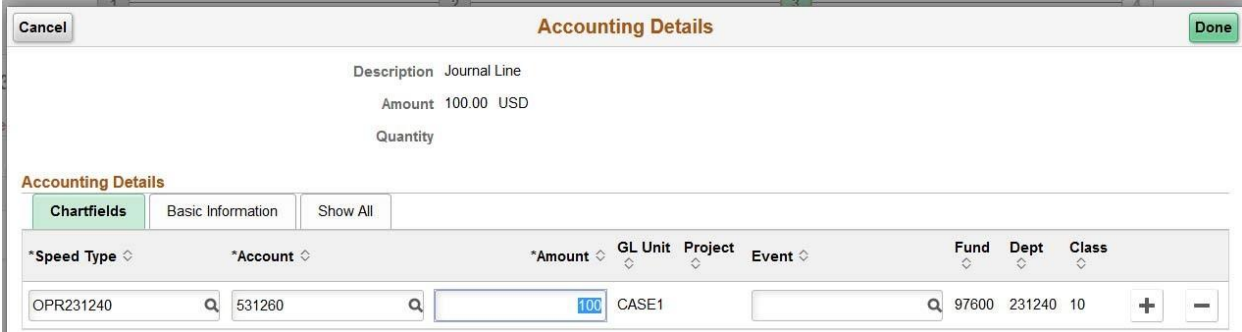

#### 20. Update the Account as needed.

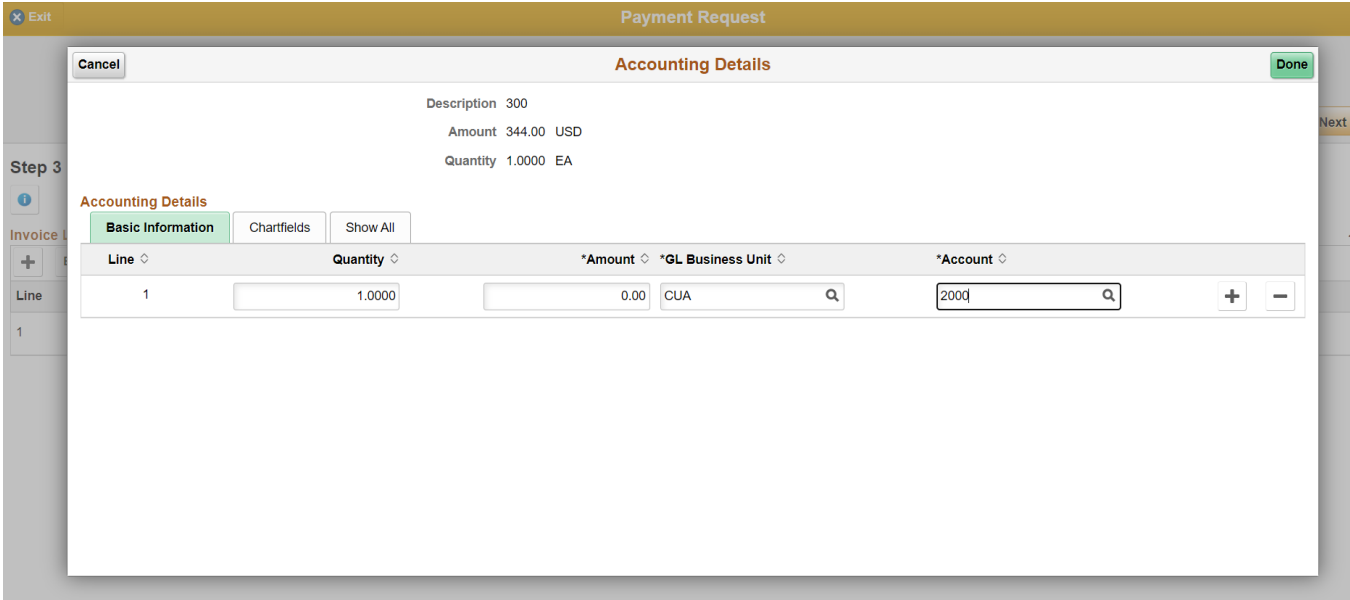

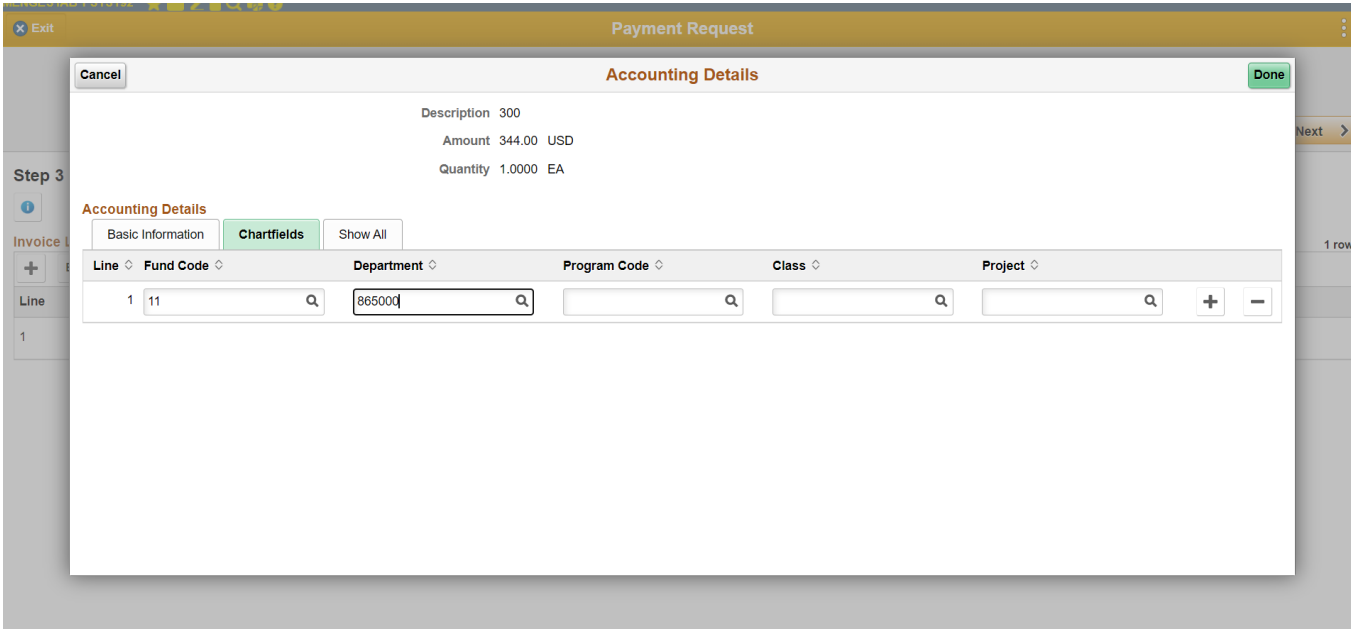

21.Click Done.

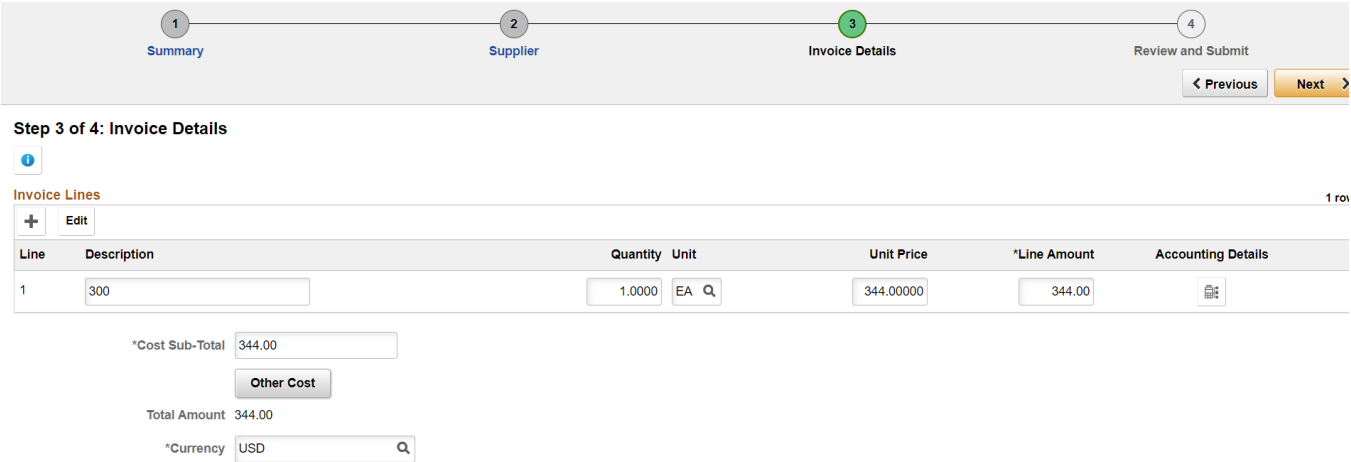

- 22. If you need to enter another line click the Add Lines button and repeat steps 17-22.
- 23. To edit a line click the Edit icon and make updates.
- 24. To delete a line after clicking on Edit.
- 25. If you receive an error that the lines are not in balance with the Cost Sub-Total that error will still be seen at the top of the page even after correcting the issue. It will not do another check until you click the Next button. If you hit the Next button and the error remains it means there is still an out of balance issue, if it moves on to the Review and Submit page then it is in balance.
- 26.Click Next.

# **Review and Submit**

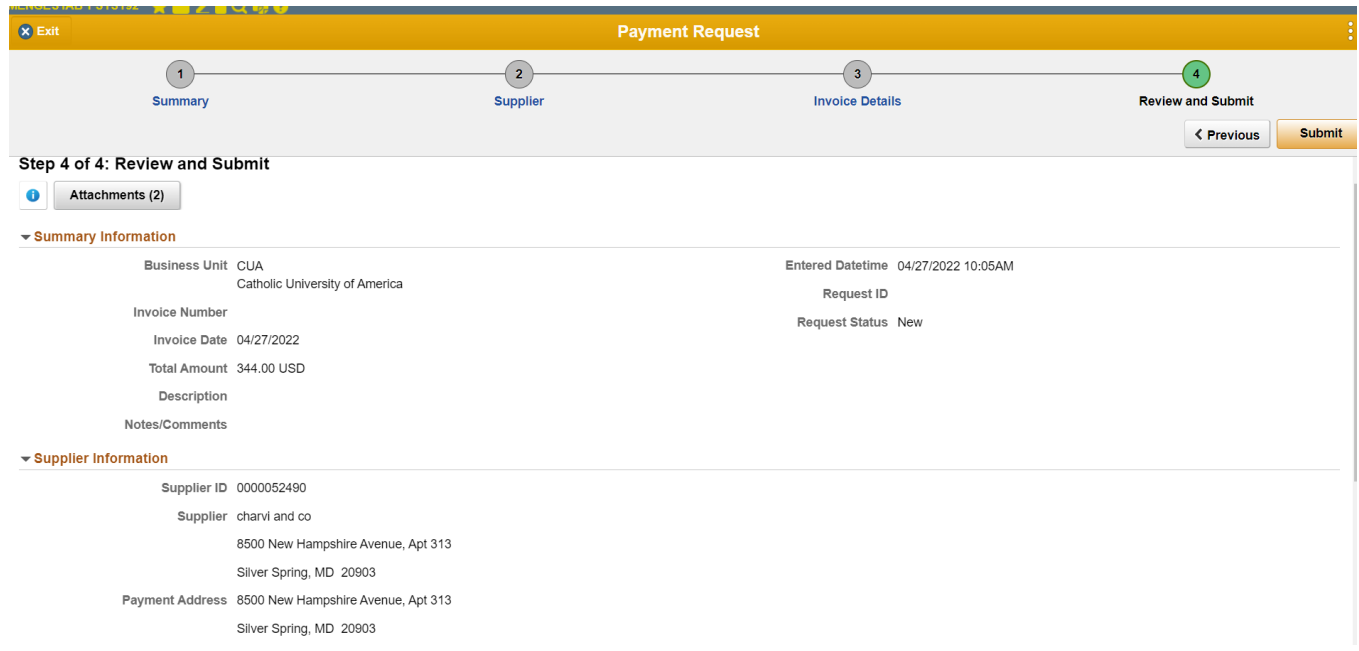

### 27. To "Save For Later" Click the menu in the upper right corner:

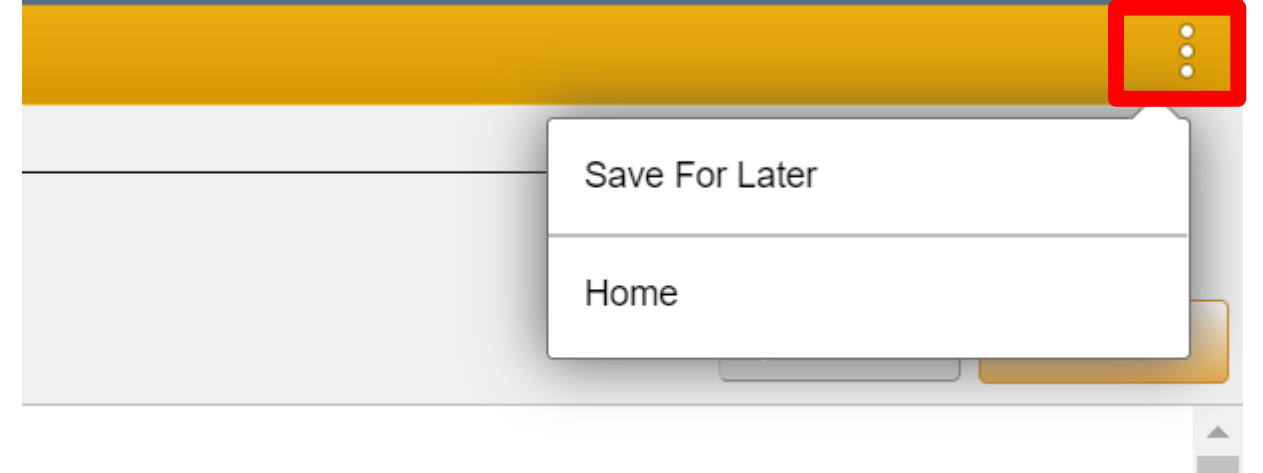

28. To submit Click the "Submit" button to submit your request.

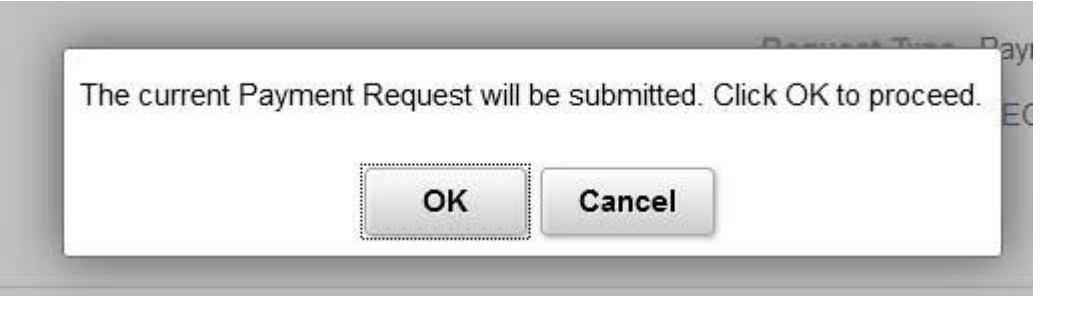

29. Click OK.

#### **Payment Request Center**

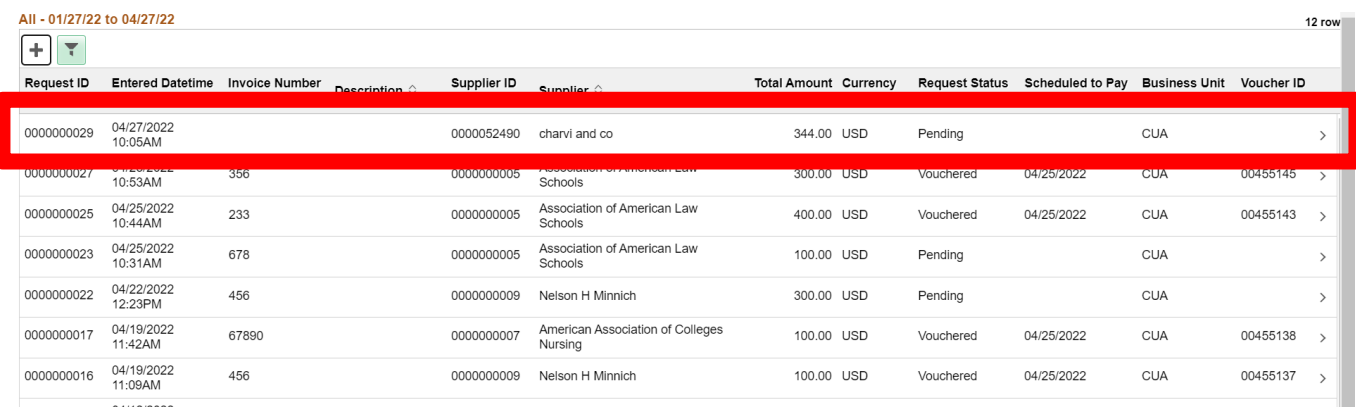

- 30. Note Request Status is Pending when it is submitted for Approval. The Request Status is New when it has been Saved for Later. Once approved the Request Status will be Approved.
- 31. To edit a Payment Request that was Saved for Later click the Arrow icon and walk through the Payment Request and make the updates and submit.
- 32. To view the approval click on the report and then the link at the bottom of the page.

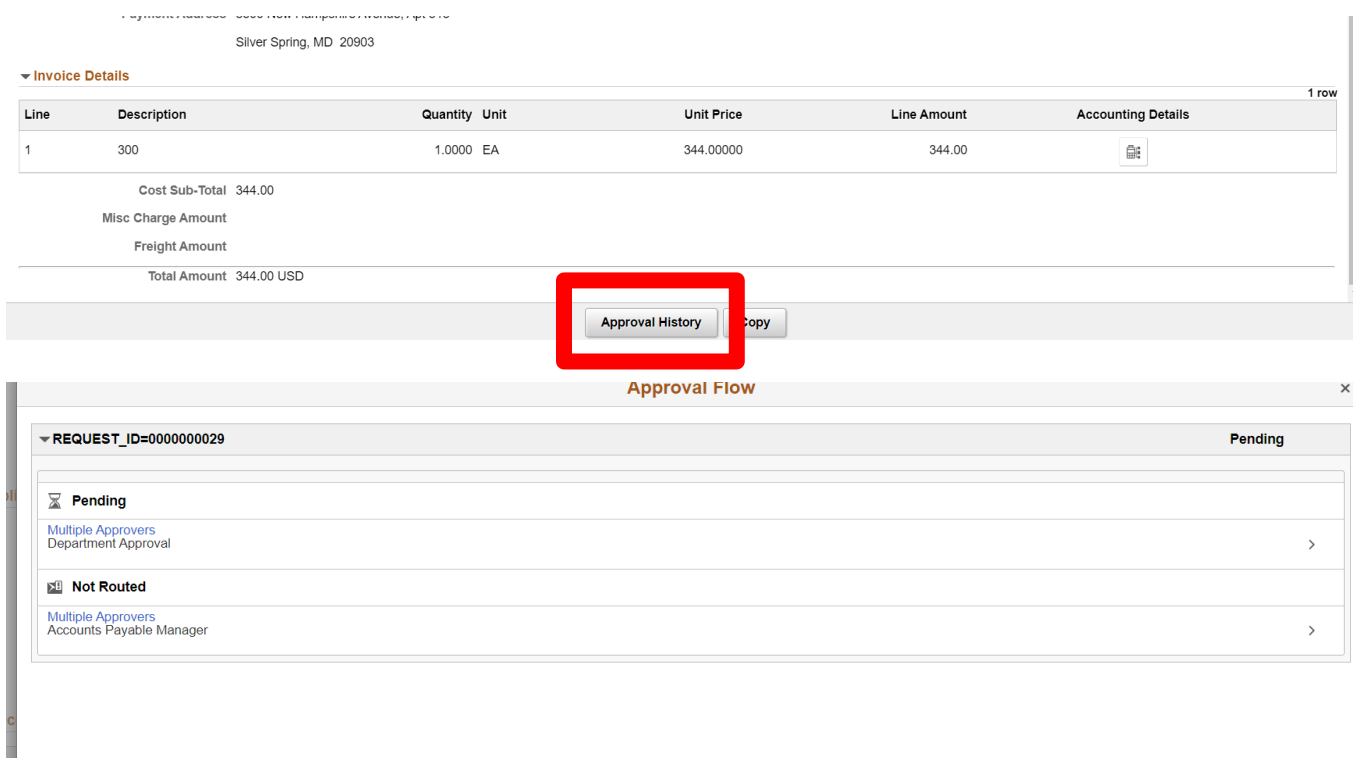

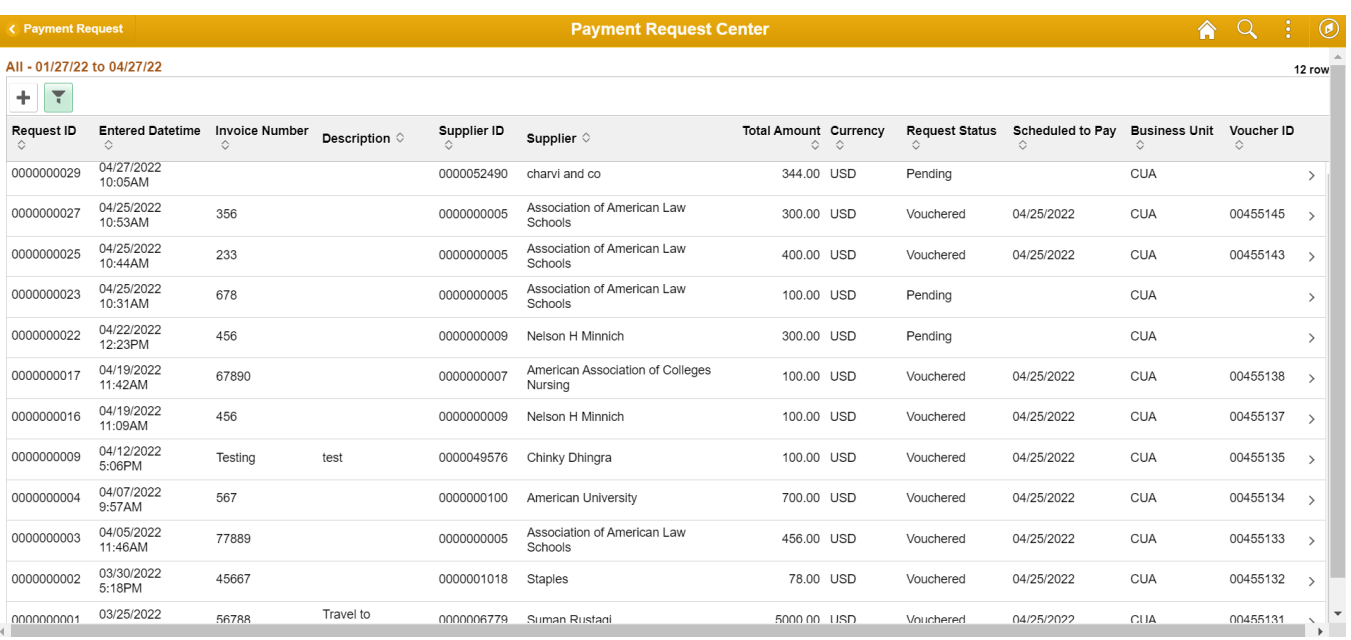

- 33. The Request Status shows **New** for the Payment Requests that have been created but not yet submitted for approval.
- 34. The Request Status shows **Pending** for Payment Requests that are awaiting approval.
- 35. The Request Status shows **Approved** for Payment Requests that have been approved but have are not yet converted to Vouchers.
- 36. The Request Status shows **Vouchered** for Payment Requests that were previously in Approved status but have now been converted to Vouchers, it also provides the Voucher ID and the date it is scheduled to be paid.
- 37. Users can filter their payment request center by the following options by clicking the

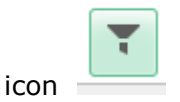

#### **Setup Voucher Build (Possibly moving this to a nightly job)**

- 38. Setup Voucher Build (Possibly moving this to a nightly job)
	- Accounts Payable < Batch Process < Vouchers < Voucher Build
	- Add new value
	- Enter Voucher ID and Description
	- Enter Process Option as Business Unit "CUA"
	- Enter Voucher Source "New Voucher Data"
	- Enter Voucher Build Interfaces "payment request" and select Save.